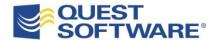

# vWorkspace Internet Explorer AppCompat Bundle Small Deployment, Single VM

Written for Quest Partner Enablement

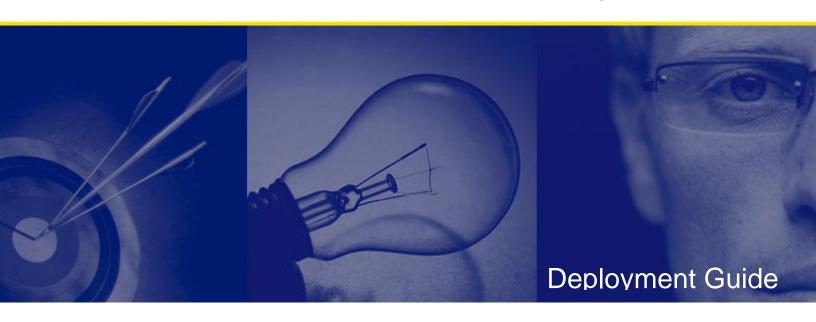

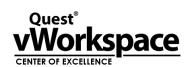

### © Copyright Quest® Software, Inc. 2011. All rights reserved.

This guide contains proprietary information, which is protected by copyright. The software described in this guide is furnished under a software license or nondisclosure agreement. This software may be used or copied only in accordance with the terms of the applicable agreement. No part of this guide may be reproduced or transmitted in any form or by any means, electronic or mechanical, including photocopying and recording for any purpose other than the purchaser's personal use without the written permission of Quest Software, Inc.

#### WARRANTY

The information contained in this document is subject to change without notice. Quest Software makes no warranty of any kind with respect to this information. QUEST SOFTWARE SPECIFICALLY DISCLAIMS THE IMPLIED WARRANTY OF THE MERCHANTABILITY AND FITNESS FOR A PARTICULAR PURPOSE. Quest Software shall not be liable for any direct, indirect, incidental, consequential, or other damage alleged in connection with the furnishing or use of this information.

#### **TRADEMARKS**

All trademarks and registered trademarks used in this guide are property of their respective owners.

World Headquarters 5 Polaris Way Aliso Viejo, CA 92656

www.quest.com

e-mail: info@quest.com

U.S. and Canada: 949.754.8000

Please refer to our Web site for regional and international office information.

Updated— May 4, 2011 for vWorkspace version 7.2 MR1

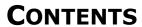

| INTRODUCTION                                                         | 1  |
|----------------------------------------------------------------------|----|
| SOLUTION REQUIREMENTS                                                |    |
| MICROSOFT WINDOWS SERVER 2003 R2 – TERMINAL SERVER  QUEST VWORKSPACE | 2  |
| PREREQUISITES                                                        | 4  |
| SOLUTION DESIGN                                                      | 5  |
| VIRTUAL MACHINE DOWNLOAD                                             | 6  |
| VIRTUAL MACHINE IMPORT INTO HYPER-V                                  | 12 |
| POST-DEPLOYMENT CONFIGURATION                                        | 14 |
| ABOUT QUEST SOFTWARE, INC                                            | 21 |
| Contacting Quest Software                                            | 21 |

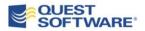

### Introduction

Windows 7 ships with <u>Internet Explorer 8</u> and does not have the capability of running previous versions of Internet Explorer. Companies with applications that require <u>Internet Explorer 6</u> can aide their migrations to Windows 7 by implementing an interim, Microsoft-approved application compatibility solution.

Quest vWorkspace empowers the enterprise to deliver <u>Internet Explorer 6</u> installed and running in a Windows Server 2003 R2 terminal server as a *seamless window* application into Windows 7 or any other platform that does not include IE6.

To ease implementation and deployment, the Quest IE 6 compatibility solution leverages Microsoft virtualization to provide a Windows Server 2003 R2 terminal server virtual machine, configured as a vWorkspace Connection Broker -- providing Load Balancing, Web Access, and Single Sign-on, to support a small 25-50 user proof-of-concept deployment.

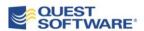

# **SOLUTION REQUIREMENTS**

The Quest vWorkspace Internet Explorer AppCompat Bundle requires the following solution components for successful implementation to deliver Internet Explorer 6 to Windows 7 Corporate Desktops (or any other device that does not support Internet Explorer 6):

### Microsoft Active Directory

- Provides authentication services for infrastructure and application delivery
- Maybe implemented within Server 2003, Server 2008, or Server 2008
   R2

#### Windows Server 2008 R2 SP1 - Hyper-V

- Provides virtualization services to host a Windows Server 2003 R2 Terminal Server virtual machine, which will provide the IE6 compatibility solution
- At least 40GB storage available for virtual machine vhd import
- At least 4GB RAM available for virtual machine import

#### Microsoft Windows Server 2003 R2 - Terminal Server

- Hosts the Internet Explorer 6 Applications, including any ActiveX, Java or .Net Browser Plugins
- Hosts vWorkspace Terminal Server Enhancements

#### Quest vWorkspace

- Delivers Internet Explorer 6 onto Windows 7 (or other devices that do not support Internet Explorer 6)
- Provides Connection Brokering, Load Balancing, Web Access, Single Sign-on, Secure Remote Access
- Adds Application (analogous to RemoteApp), Desktop or Content Presentation to Windows Server 2003 R2 Terminal Server
- Enhances Microsoft RDP to deliver a rich end user experience to users over low bandwidth and high latency connections.
- Integrates with Active Directory, System Center Virtual Machine Manager and App-V
- Provides an easy to use management console for Terminal Server and/or Virtual Desktops.

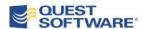

### System Center Virtual Machine Manager(optional in this implementation)

• Provides virtualization platform integration services used by the vWorkspace Connection Broker

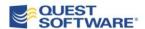

# **Prerequisites**

The stand-alone virtual machine requires hardware, with an installed Microsoft Windows Server 2008 R2 Hyper-V role configured. The stand-alone IE6 application compatibility solution consists on a single virtual machine pre-configured with everything required for a small proof of concept. The deployment methodology uses an export/import virtual appliance approach for deploying the solution. Thus, this methodology assumes an existing Microsoft virtualization environment with at least one Hyper-V server. SCVMM is not a mandatory requirement but is recommended for enhanced management of the virtualization infrastructure.

The solution assumes an existing Active Directory environment with functioning DNS. An IP address is also required for deployment of the Windows 2003 R2 terminal server.

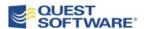

### **SOLUTION DESIGN**

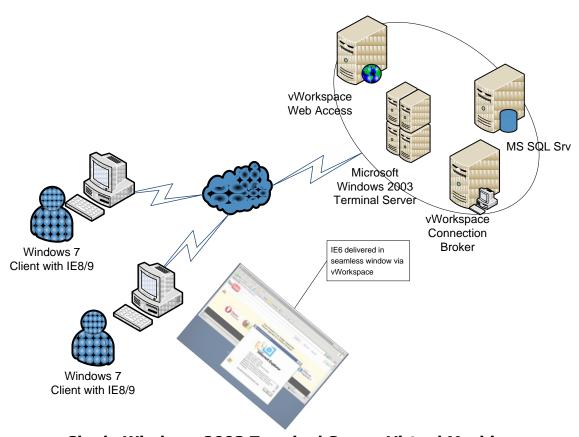

**Single Windows 2003 Terminal Server Virtual Machine** 

The Quest vWorkspace *standalone server* combines Microsoft terminal services running on a Windows 2003 server, with Quest vWorkspace to provide IE6 application delivery services. Rather than connect to a full terminal server session, vWorkspace extends RDP with seamless window application delivery to empower Windows 7 users with the ability to execute IE8/9 locally alongside IE6 executing remotely via seamless delivery. The solution includes a web access portal for easy user access. The single virtual machine includes multiple roles to provide a self-contained proof of concept platform.

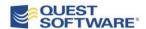

## VIRTUAL MACHINE DOWNLOAD

The exported Hyper-V virtual machine is available as a 2.18GB self-extracting executable package, split into four downloadable parts. The exported Hyper-V machine name is **TDW2K3TS**:

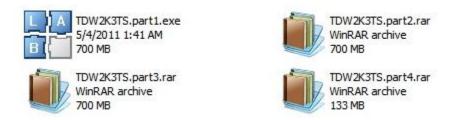

To ensure successful download of the packages, a MD5 sum check is provided. Currently, the download is hosted at:

### http://db.tt/e3IwXGn

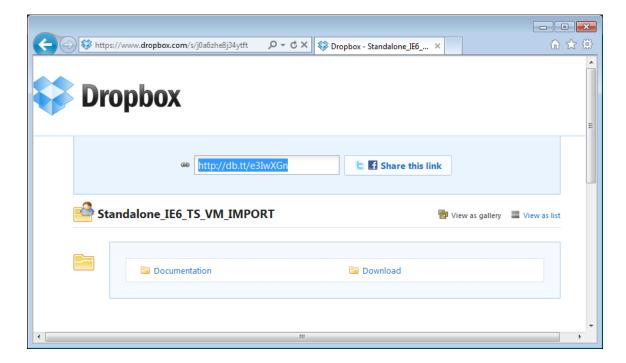

Begin by logging into the local hyper-v server and opening the local browser to the above url. No login is required.

Create a temporary folder on the hyper-v server for the download.

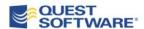

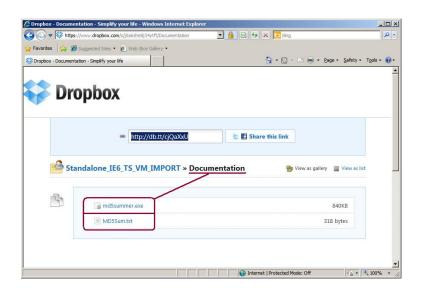

Navigate into the documentation folder and download **md5summer.exe** and **MD5Sum.txt** into the folder on the hyper-v server.

Click the browser <- Back arrow or the '<u>Standalone IE6 TS VM IMPORT</u>' link to navigate back and up one folder.

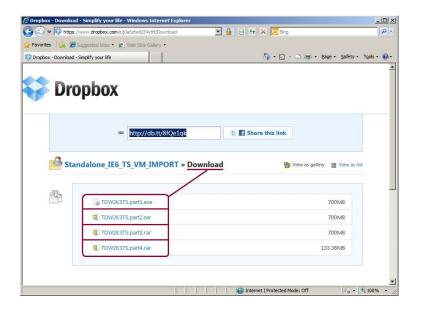

Open the <u>Download</u> folder and download the four virtual machine parts.

Each 700MB package should take between 4 and 24 minutes to download depending upon the speed of your internet connection.

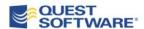

### Verify the download using MD5

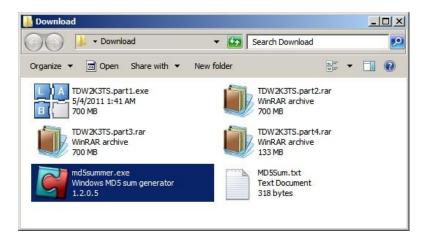

Verify your download by launching md5summer. (Open source available from www.md5summer.org)

If UAC is turned on, launch md5summer as administrator.

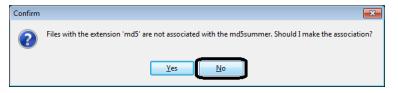

Answer no to the file extension-mapping dialog.

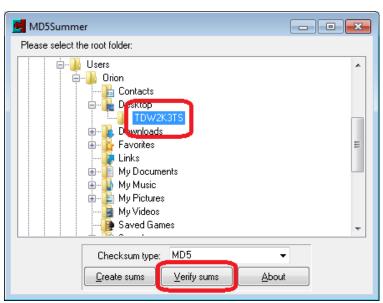

Select the hyper-v folder containing the download and click 'Verify sums'.

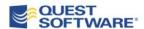

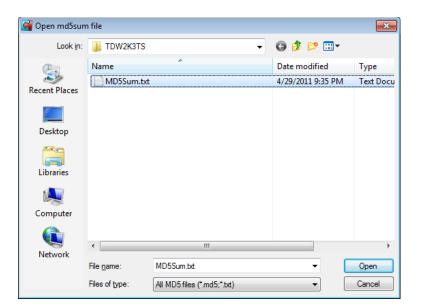

Select the MD5Sum.txt file and click 'Open'.

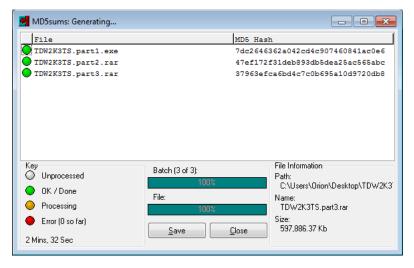

Verify that all three file were downloaded successfully.

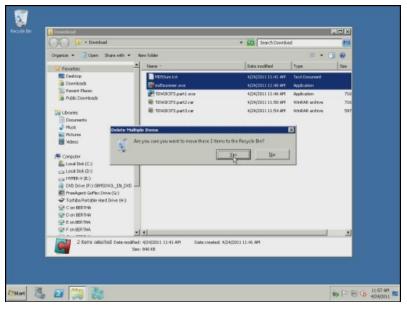

You may delete the md5summer.exe and md5sum.txt files after download verification.

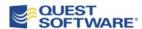

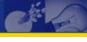

### Expand the WINRAR package into exported Virtual Machine

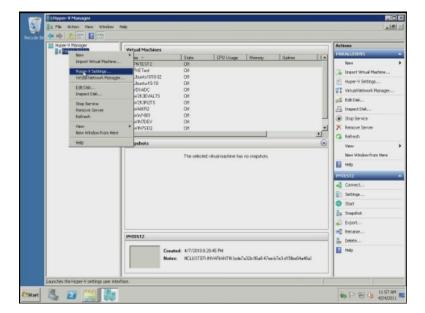

The virtual machine package includes a root folder named <u>TDW2K3TS</u> and is designed to be imported from the hyper-v virtual machine directory. Depending on the configuration of the hyper-v server, identify *where* the virtual machines are stored.

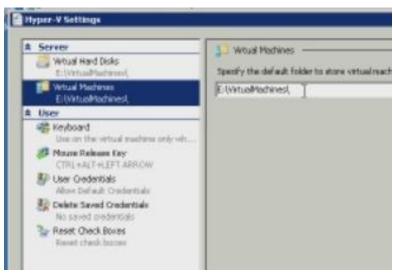

Once identified, the virtual machine package can be expanded into this location.

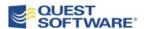

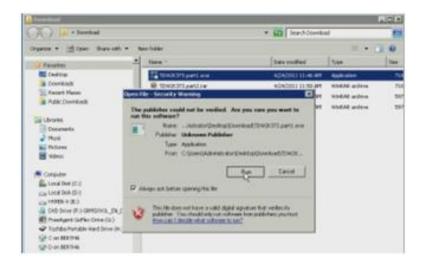

Double click on the 'TDW2K3TS.part1.exe' and run the selfextracting package.

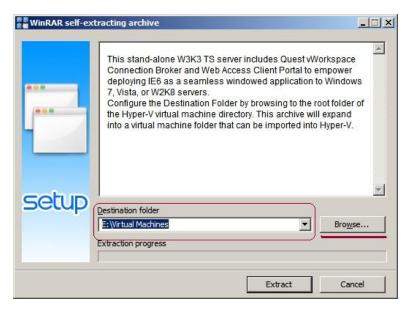

In the destination folder dialog, type or paste the hyper-v virtual machine directory. The new virtual machine will be placed into this folder as a new directory called TDW2K3TS when you click the 'Extract' button.

The expanded files and folders represent an exported virtual terminal server. The root TDW2K3TS folder should be located in its final execution location for the hyper-v server.

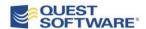

### VIRTUAL MACHINE IMPORT INTO HYPER-V

The export directory contains an empty Snapshot folder; a Virtual Hard Disk folder with a 5GB vhd disk; a Virtual Machine Folder with the exported machine id file; and an import configuration file.

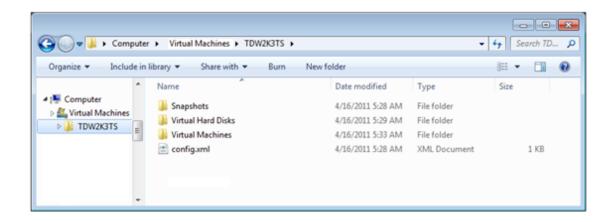

The compressed package expands to 4.85 GB (5,212,898,686 bytes). To import the standalone virtual server, open the Hyper-V Management console.

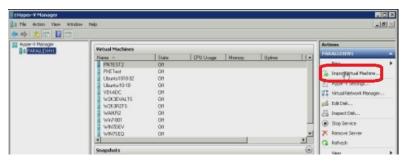

On the right Actions menu, click the Import Virtual Machine action.

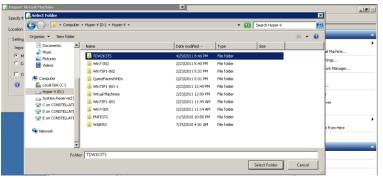

Click the Browse button and navigate to the root TDW2K3TS folder.

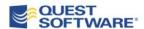

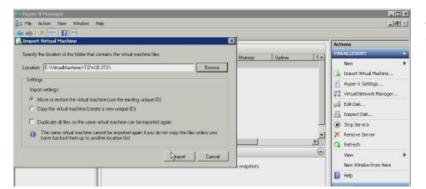

Accept all default settings and click Import.

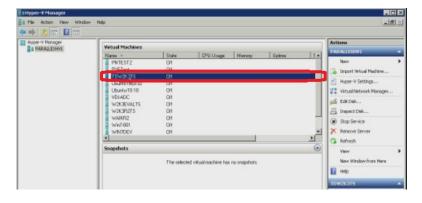

When finished, the new virtual machine will be seen in the Hyper-V console.

If SCVMM is being used, the virtual machine inventory will reflect the new machine as inventory data is transferred from the hyper-v server to the SCVMM server.

If the import generates errors, review the machine settings. You may have to adjust the network switch configuration to connect the network adapter:

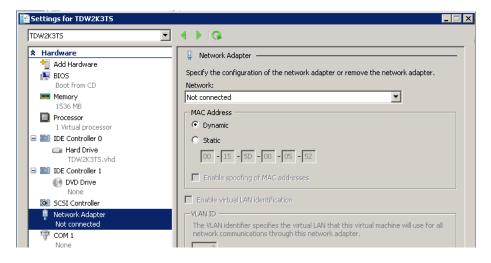

Minimal follow-on configuration is required. Right click on the new virtual machine and start the machine so that it may be configured for the POC environment.

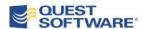

### **POST-DEPLOYMENT CONFIGURATION**

The new virtual machine has been configured for automatic administrative login. The machine is configured for DHCP; the local administrator has a blank password; and is in a WORKGROUP. When first started, the machine will automatically login the local administrator and will execute the below simple configuration app.

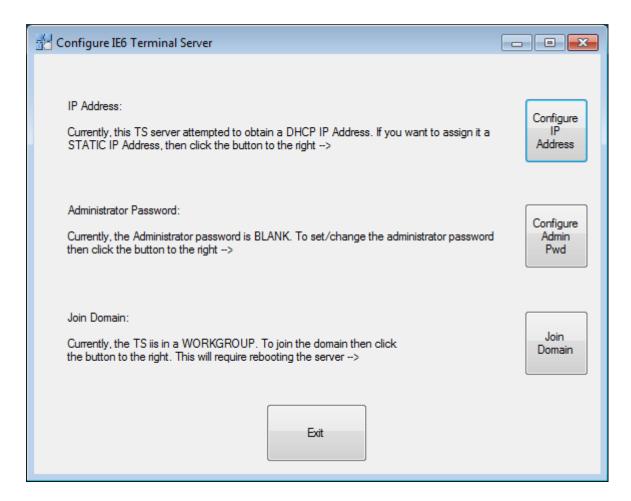

Clicking each button will launch the appropriate administrative dialog so that the appropriate configuration can be made.

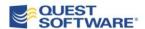

1) Click the Configure IP Address and the network configuration dialog opens:

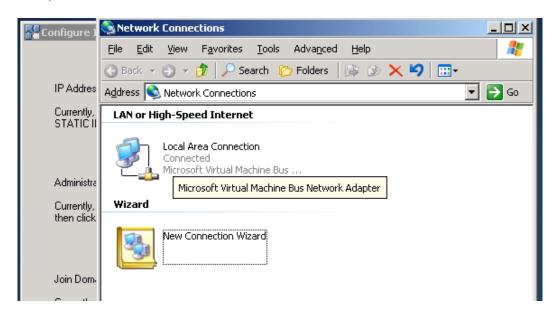

Configure the IP address as desired. Close all IP address windows.

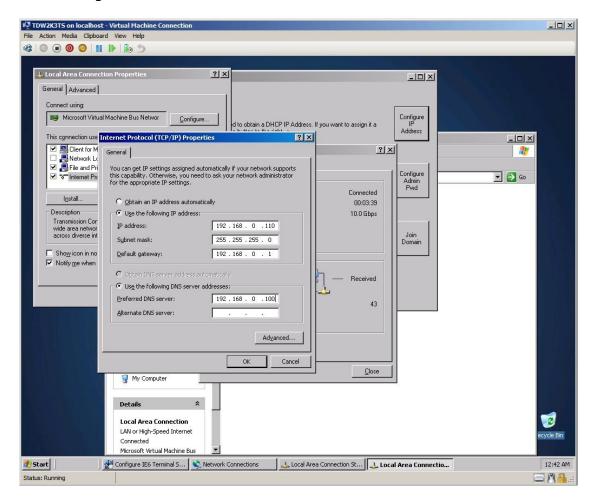

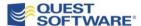

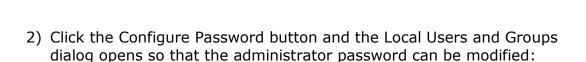

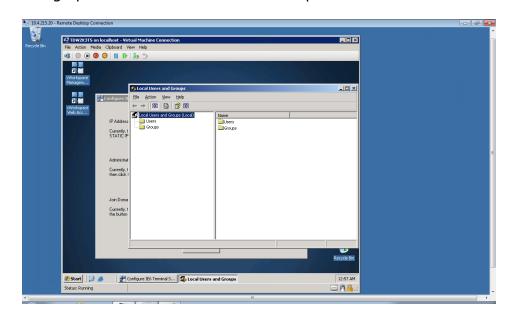

Click 'Proceed' to open the change password dialog.

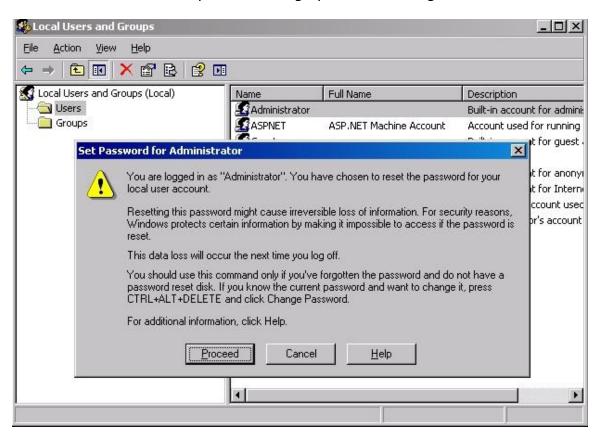

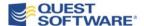

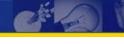

Change the local administrator's password as desired and click 'OK"

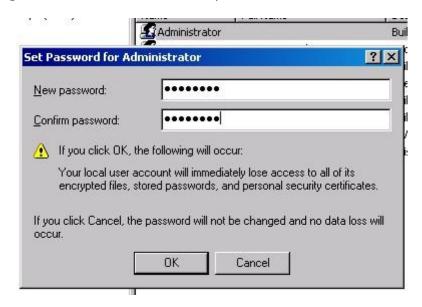

3) Click the Join Domain button and the system properties dialog opens so that the virtual machine can be joined to the domain:

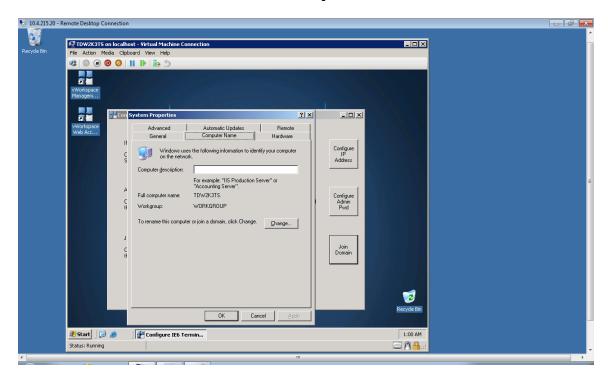

After joining a local domain, reboot the terminal server and log back onto the server as a domain administrator. The next section describes the remaining configuration steps for the IE6 application compatibility solution.

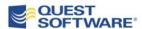

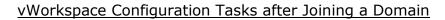

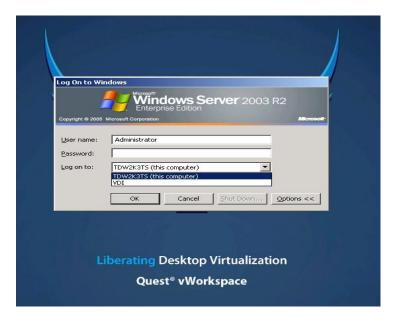

Remember to logon as a domain administrator.

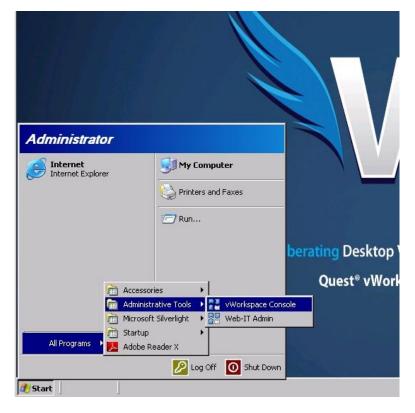

Click the start menu, Admin Tools menu to find the vWorkspace Web-IT Admin link.

Launch Web-IT Admin.

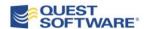

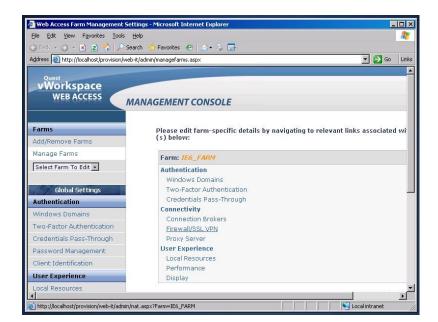

As the Web-IT Admin console opens, change the Windows Domain from the local machine to the new Domain.

Click on Windows Domain to change the entry.

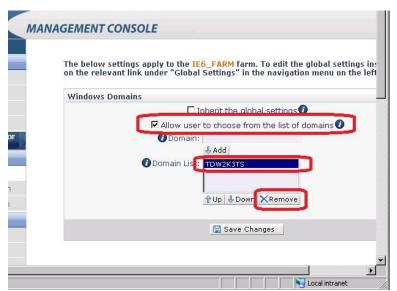

Uncheck the Allow user to choose... checkbox. Highlight the TDW2K3TS entry and click **REMOVE**.

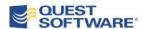

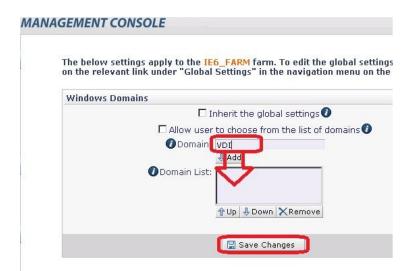

Type the new Domain Name, click ADD and finally, click **Save Changes**.

Review any other settings that may need to be altered from the defaults.

You may want to also launch the vWorkspace console. No additional configuration is necessary unless unique business requirements are identified.

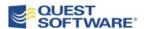

# **ABOUT QUEST SOFTWARE, INC.**

Quest Software, Inc. delivers innovative products that help organizations get more performance and productivity from their applications, databases and Windows infrastructure. Through a deep expertise in IT operations and a continued focus on what works best, Quest helps more than 50,000 customers worldwide meet higher expectations for enterprise IT. Quest Software can be found in offices around the globe and at <a href="https://www.quest.com">www.quest.com</a>.

### **Contacting Quest Software**

Phone: 949.754.8000 (United States and Canada)

Email: <a href="mailto:info@quest.com">info@quest.com</a>
Mail: <a href="mailto:Quest Software">Quest Software</a>, Inc.

World Headquarters

5 Polaris Way

Aliso Viejo, CA 92656

**USA** 

Web site <u>www.quest.com</u>

Please refer to our Web site for regional and international office information.

### **Contacting Quest Support**

Quest Support is available to customers who have a trial version of a Quest product or who have purchased a commercial version and have a valid maintenance contract. Quest Support provides around the clock coverage with SupportLink, our web self-service. Visit SupportLink at <a href="http://support.quest.com">http://support.quest.com</a>

From SupportLink, you can do the following:

Quickly find thousands of solutions (Knowledgebase articles/documents).

- Download patches and upgrades.
- Seek help from a Support engineer.
- Log and update your case, and check its status.

View the **Global Support Guide** for a detailed explanation of support programs, online services, contact information, and policy and procedures. The guide is available at: <a href="http://support.quest.com/pdfs/Global SupportGuide.pdf">http://support.quest.com/pdfs/Global SupportGuide.pdf</a>

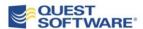